## TÉMA: **Zabezpečení dat, hypertextové odkazy**

<span id="page-0-1"></span>*Seznamy dat vytvořené sekretářkou společnosti "Naše zahrada" budou určeny k další distribuci spolupracovníkům. Sešit je třeba upravit pro sdílení s jinými zaměstnanci společnosti a určit pravidla, kam mohou v tabulce zapisovat. Nakonec sekretářka nastaví heslo pro úpravy v sešitě.*

## **Zadání:**

**Otevřete** soubor *Zabezpeceni.xlsx*.

- 1. Na listu *Úvod* přiřaďte **obrázku hypertextový odkaz na www stránku** na adrese http://*www.zahrada.cz*. Po najetí na odkaz nechte zobrazovat **popis** s textem *Diskusní fórum určené pro zahradníky*.
- 2. Na listu *Úvod* vložte do buněk G5:G8 **hypertextové odkazy na příslušné listy** v tomto sešitě (dle textu v buňkách). **Text** hypertextových **odkazů naformátujte** tmavě zelenou barvou, velikost 13, tučně.
- 3. Do buňky G10 na listu *Úvod* vložte **hypertextový odkaz na definovaný název oblasti buněk**  *Prodeje\_Leden* v tomto sešitě. **Naformátujte odkaz** stejně jako všechny předchozí.
- 4. Na listu *Přehled prodejů* **odemkněte buňky**, které jsou určeny pro vkládání dat (buňky C5:N35).
- 5. **Zamkněte list** *Přehled prodejů*, v uzamčené oblasti povolte uživatelům pouze výběr buněk, nezadávejte heslo.
- 6. **Skryjte karty listů**.
- 7. **Zamkněte sešit**, nezadávejte heslo.
- 8. **Uložte sešit** tak, aby jej šlo pro úpravy otevřít pouze pomocí hesla *heslo* a **uzavřete** jej. Vyzkoušejte si otevření sešitu pomocí hesla.

<span id="page-0-0"></span>**[Řešení](#page-0-0)**

## **Řešení:**

Karta **Soubor/Otevřít** (nebo tlačítko **Otevřít** na panelu nástrojů **Rychlý přístup**, popř. klávesová zkratka **Ctrl+O**). V dialogovém okně **Otevřít** nalézt soubor dle zadání, tlačítko **Otevřít**. Pozn. Sešit lze otevřít také přímo v systému Windows (dvakrát kliknout na ikonu souboru nebo kontextová nabídka ikony/**Otevřít**).

1. Zobrazit list dle zadání, označit obrázek, karta **Vložení/**skupina **Odkazy/**příkaz **Hypertextový odkaz**. V dialogovém okně zkontrolovat v levé části **Odkaz na**, zda je označena ikona **Existující soubor nebo web. stránka**, do pole **Adresa** vepsat adresu webové stránky dle zadání, tlačítko **Popis…**, vepsat komentář dle zadání, tlačítko **OK**. Po najetí myší

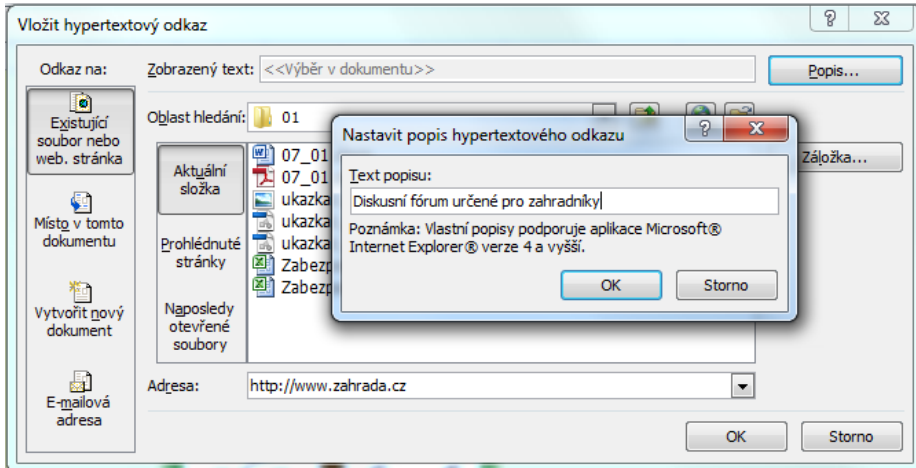

na obrázek se zobrazí bublina s komentářem a ukazatel myši se změní v ruku s ukazováčkem, po kliknutí se zobrazí prohlížeč se zadanou webovou stránkou (nutné připojení na internet).

- 2. Vkládání odkazů do buněk označit buňku (např. G5), karta **Vložení/**skupina **Odkazy/**příkaz **Hypertextový odkaz**. V dialogovém okně v levé části **Odkaz na** vybrat ikonu **Místo v tomto dokumentu**, v prostřední části okna označit list *Nářadí a náčiní*, tlačítko **OK**. Do buňky je vložen hypertextový odkaz, text v buňce je podtržen a naformátován modře. Po najetí ukazatele myši na buňku se změní ukazatel na ruku s ukazováčkem, po kliknutí se zobrazí příslušný list. Obdobným způsobem vložit odkazy do ostatních buněk. Formátování textu odkazů – označit buňku (nelze myší, protože by byl aktivován odkaz – buňky lze označit pomocí šipek a klávesy **Shift**), karta **Domů/**skupina **Písmo**.
- 3. Označit buňku na listu dle zadání, karta **Vložení/**skupina **Odkazy/**příkaz **Hypertextový odkaz**. V dialogovém okně v levé části **Odkaz na** vybrat ikonu **Místo v tomto dokumentu**, v prostřední části okna označit definovaný název *Prodeje\_Leden*, tlačítko **OK**. Do buňky je vložen hypertextový odkaz, text v buňce je podtržen a naformátován modře. Po najetí ukazatele myši na buňku se změní ukazatel na ruku s ukazováčkem, po kliknutí se zobrazí příslušné buňky definovaného názvu oblasti buněk. Formátování odkazu viz bod 2.
- 4. Zobrazit list dle zadání, označit buňky dle zadání, karta **Domů/**skupina **Buňky/**příkaz **Formát/Uzamknout buňku** (funguje jako přepínač, nyní bude položka neoznačena). Pozn. Ve výchozím nastavení jsou všechny buňky sešitu uzamčeny.
- 5. Zobrazit list dle zadání, karta **Revize/**skupina **Změny/**příkaz **Zamknout list…** (nebo karta **Domů/**skupina **Buňky/**příkaz **Formát/Zamknout list…**), v dialogovém okně **Uzamknout list**  nechat zatrženy pouze položky **Vybrat uzamčené buňky** a **Vybrat odemknuté buňky**, nezadávat heslo, tlačítko **OK**. Nyní bude list uzamčen, což se projeví tím, že do odemknutých

buněk bude možné vepisovat údaje a provádět s nimi další činnosti, uzamknuté buňky bude možné pouze označit.

- 6. Karta **Soubor/**příkaz **Možnosti/**sekce **Upřesnit/**skupina **Zobrazit možnosti pro tento sešit/**odtrhnout **Zobrazit karty listů**, tlačítko **OK**. Karty listů budou nyní skryty, zobrazení jednotlivých listů bude nyní možné pouze pomocí nadefinovaných hypertextových odkazů.
- 7. Karta **Revize/**skupina **Změny/**příkaz **Zamknout sešit/Zamknout strukturu a okna/**zatrhnout položky **Struktura** a **Okna**, nezadávat heslo, tlačítko **OK**. Nyní nebude možné měnit strukturu sešitu, přidávat další okna atd.

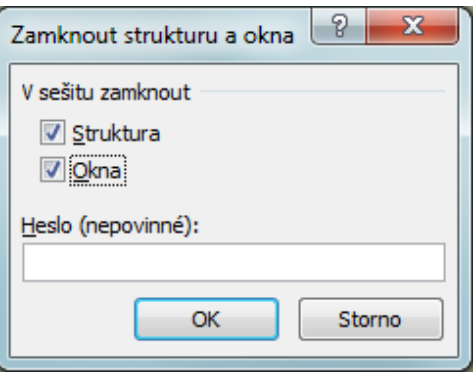

8. Karta **Soubor/Uložit jako/**v dialogovém okně nastavit název a umístění souboru, tlačítko **Nástroje/Obecné možnosti…/**v dialogovém okně zadat heslo do pole **Heslo pro úpravy**, tlačítko **OK**. Když budeme chtít tento sešit otevřít, zobrazí se dialogové okno pro zadání hesla. Nezadáme-li heslo, bude sešit otevřen pouze pro čtení. Zavřít sešit - karta **Soubor/Zavřít** (nebo tlačítko **Zavřít – x** v pravém horním rohu okna).

**[Zpět na zadání](#page-0-1)**